## **Инструкция муниципального координатора для работы в модуле «Организация ДПО» при проведении оценки профессиональных компетенций педагогических работников (учителей) общеобразовательных организаций Челябинской области**

1. Вход в модуль «Организация дополнительного профессионального образования» ГИС «Образование в Челябинской области» (далее – модуль «Организация ДПО») осуществляется по ссылке [https://dpo.edu-74.ru/.](https://dpo.edu-74.ru/)

На главной странице модуля «Организация ДПО», в правом верхнем углу, необходимо нажать на кнопку с надписью «Личный кабинет» и выполнить вход на сайт («Войти как работник образовательной организации») (*Рисунок 1*).

*Примечание: Вход в модуль «Организация ДПО» осуществляется через модуль «Сетевой Город. Образование» ГИС «Образование в Челябинской области».*

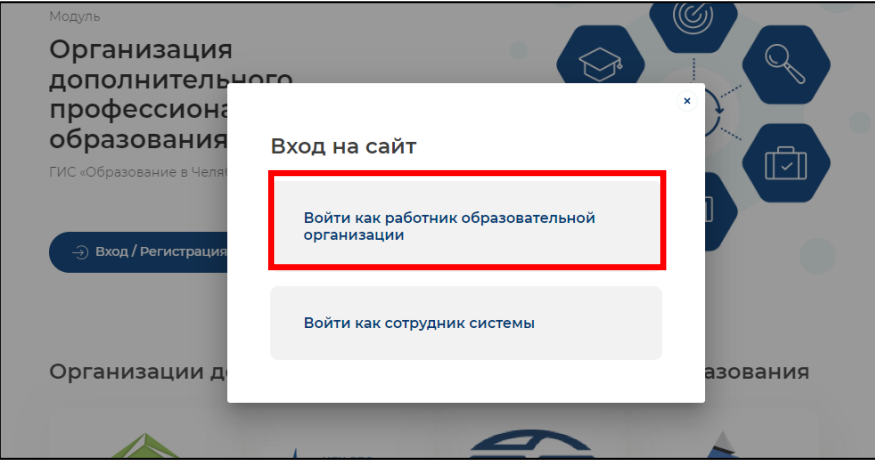

*Рисунок 1*

2. В окне «Вход в систему», выбрать вкладку «Ораган управления» и заполнить все активные поля: «Выберите орган управления», «Логин» и «Пароль» и нажать на кнопку с надписью «Войти» (*Рисунок 2*).

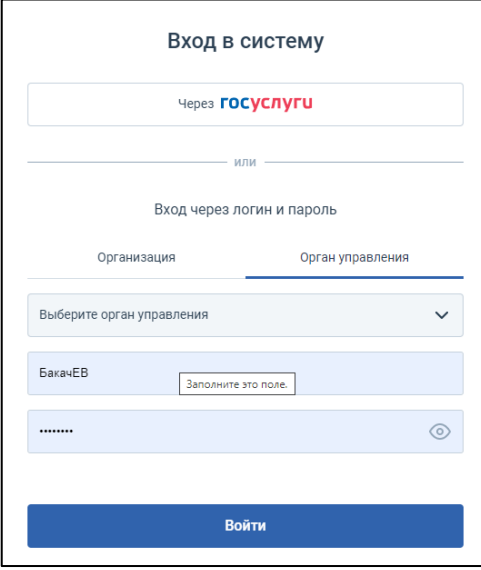

*Рисунок 2*

Далее, автоматически открывается «Личный кабинет» раздел «Профиль» в модуле «Организация ДПО». В верхнем правом углу будут отображены ваши ФИО и статус участника.

*Примечание: Обратите внимание! Профиль муниципального координатора заполняется администратором модуля «Сетевой Город. Образование» в организации. Данные из карточки сотрудника модуля «Сетевой Город. Образование» автоматически переносятся в модуль «Организация ДПО».*

3. Обратите внимание на статус участника. Ваш статуст должен быть: *«Сотрудник ОУО».*

Если ваш статус: «Слушатель», необходимо переключить статус участника. Для этого необходимо нажать в верхнем правом углу на кнопку со своим именем – выбрать «Сменить роль» (*Рисунок 3*).

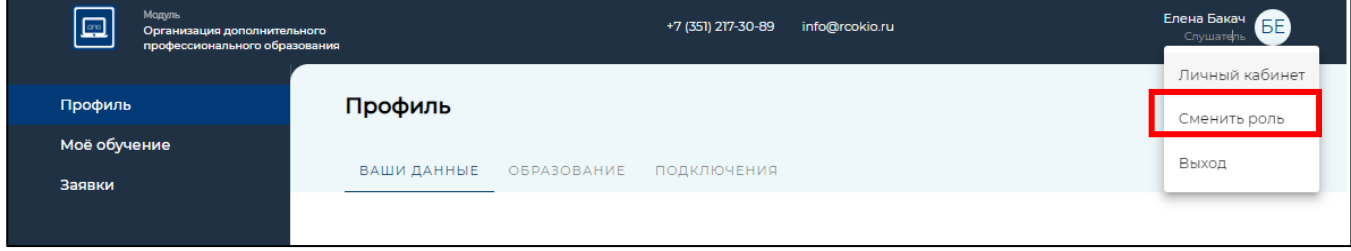

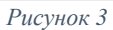

В открывшемся окне необходимо выбрать «Войти как сотрудник ОУО» (*Рисунок 4*).

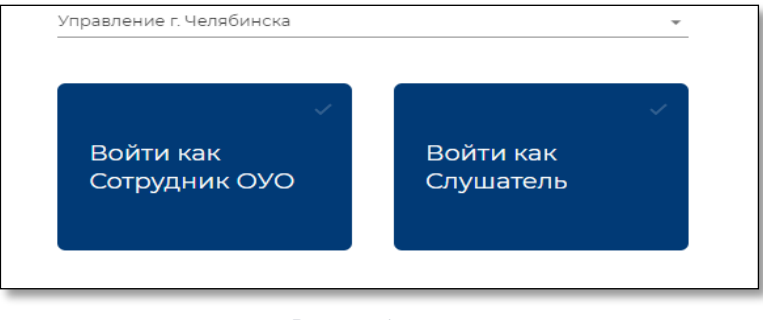

*Рисунок 4*

4. Для того чтобы отслеживать движение заявок на муниципальном уровне – нужно выбрать раздел «Дашборд» (*Рисунок 5*) и вкладку «Подано заявок на обучение»

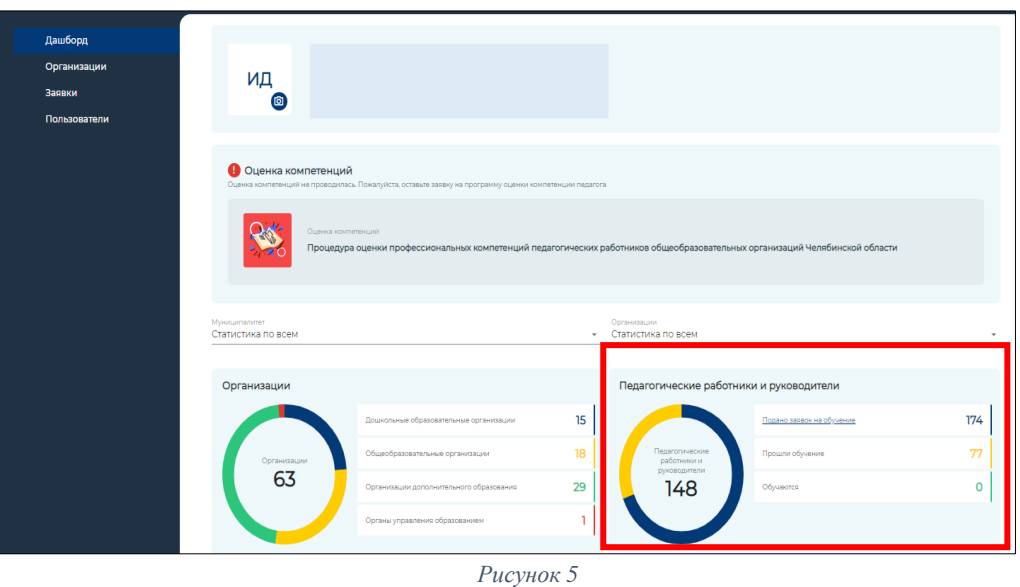

5. Представлена информация по заявкам педагогических работников муниципального образования (*Рисунок 6*).

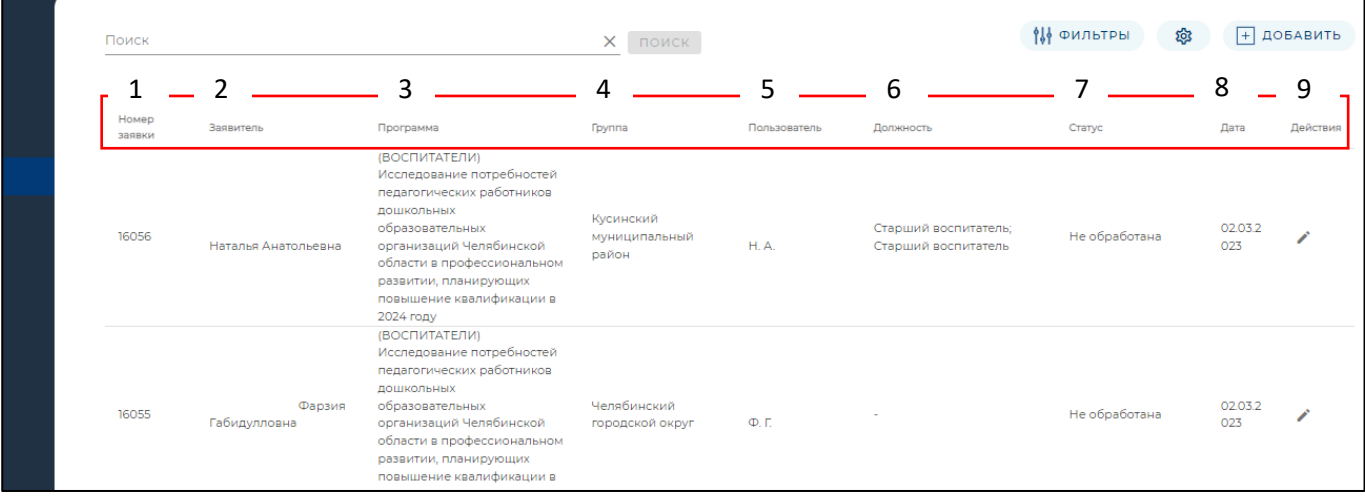

*Рисунок 6*

В личном кабинете муниципального координатора отображается:

1) Номер заявки.

2) Заявитель – фамилия, имя и отчество педагогического работника, подавшего заявку.

3) Программа – оценка предметных компетенций (в зависимости от сроков проведения).

4) Группа – учебный предмет.

5) Пользователь – фамилия, имя и отчество педагогического работника, подавшего заявку.

6) Должность – необходимо указать в модуле «Сетевой город. Образование».

7) Статус заявки участников:

«Не обработана» – не подтверждена руководителем (директором) ОО.

«Подтверждена руководителем ОО» – заявку видел и одобрил руководитель (директор) ОО.

«Отменена» − заявка может быть отклонена самим участником, руководителем ОО и работниками ОГБУ «Челябинский центр оценки профессионального мастерства и квалификаций педагогов» (далее – ОГБУ ЧЦОПМКП).

«Включен в группу» – подтверждена руководителем (директором) ОО и работниками ОГБУ ЧЦОПМКП.

8) Дата – дата подачи заявки педагогическим или руководящим работником.

9) Символ «Карандаш» – муниципальный координатор может увидеть профиль педагогического работника.

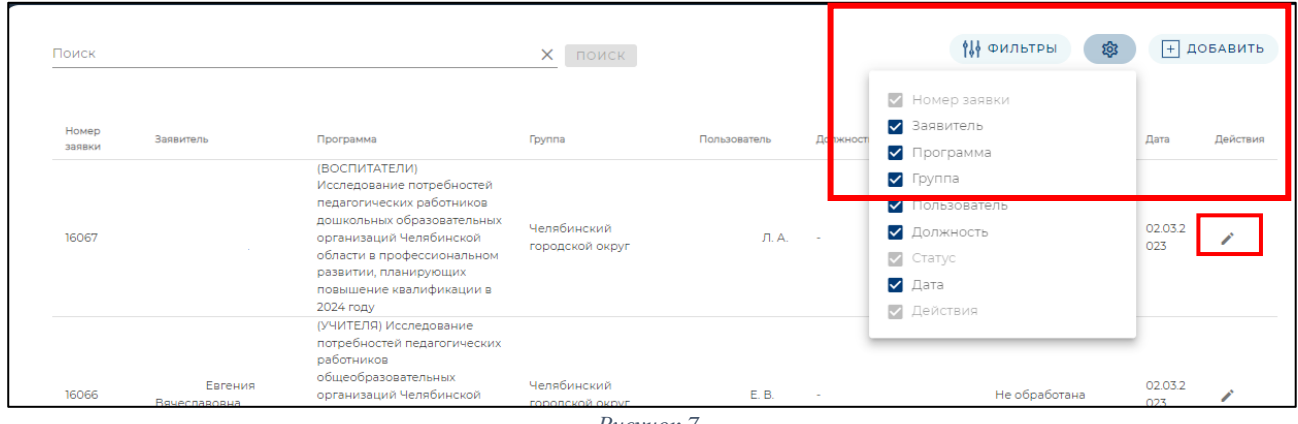

*Рисунок 7*

6. В личном кабинете с помощью фильтров (*Рисунок* 7) можно скрыть или показать необходимые данные, выбрать программу из отфильтрованного списка, удовлетворяющую запросу.

7. При помощи «Карандаша» (*Рисунок 7*) можно увидеть информацию о педагогическом работнике, подавшего заявку в модуль «Организация ДПО».

В данном разделе (*Рисунок 8*) содержится следующая информация:

− сведения о заявке,

комментарии (при необходимости) для педагогического работника от работников ОГБУ ЧЦОПМКП,

история действий: дата подачи заявки, дата подтверждения заявки руководителем ОО, дата включения в группу работниками ОГБУ ЧЦОПМКП.

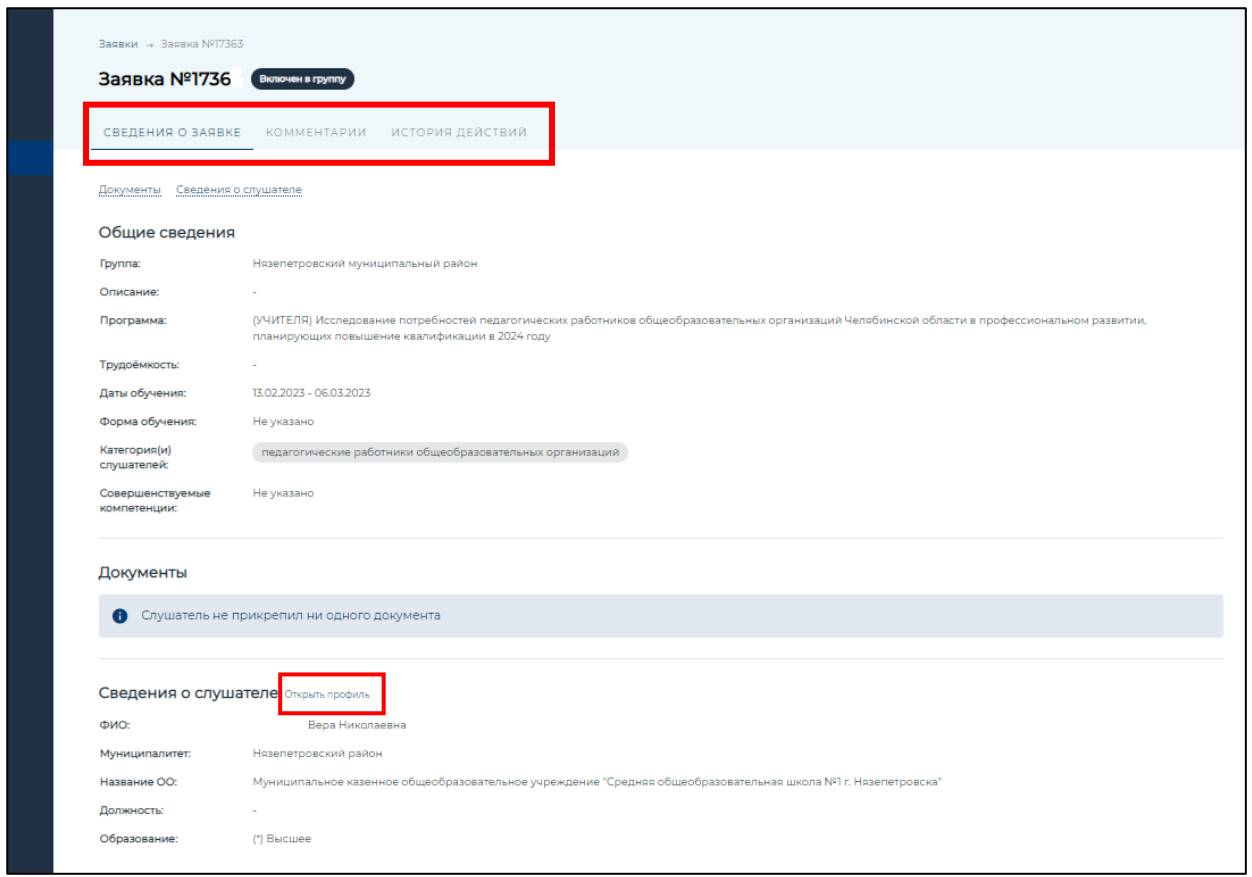

*Рисунок 8*

8. При нажатии на «Открыть профиль» педагогического работника, подавшего заявку в модуль «Организация ДПО», предоставляется доступ (*Рисунок 9)* к следующей информации:

− общая информация,

− образование,

− компетенции, где можно ознакомиться с результатами прохождения оценки профессиональных компетенций,

- − заявки,
- − программы,
- − действия пользователя.

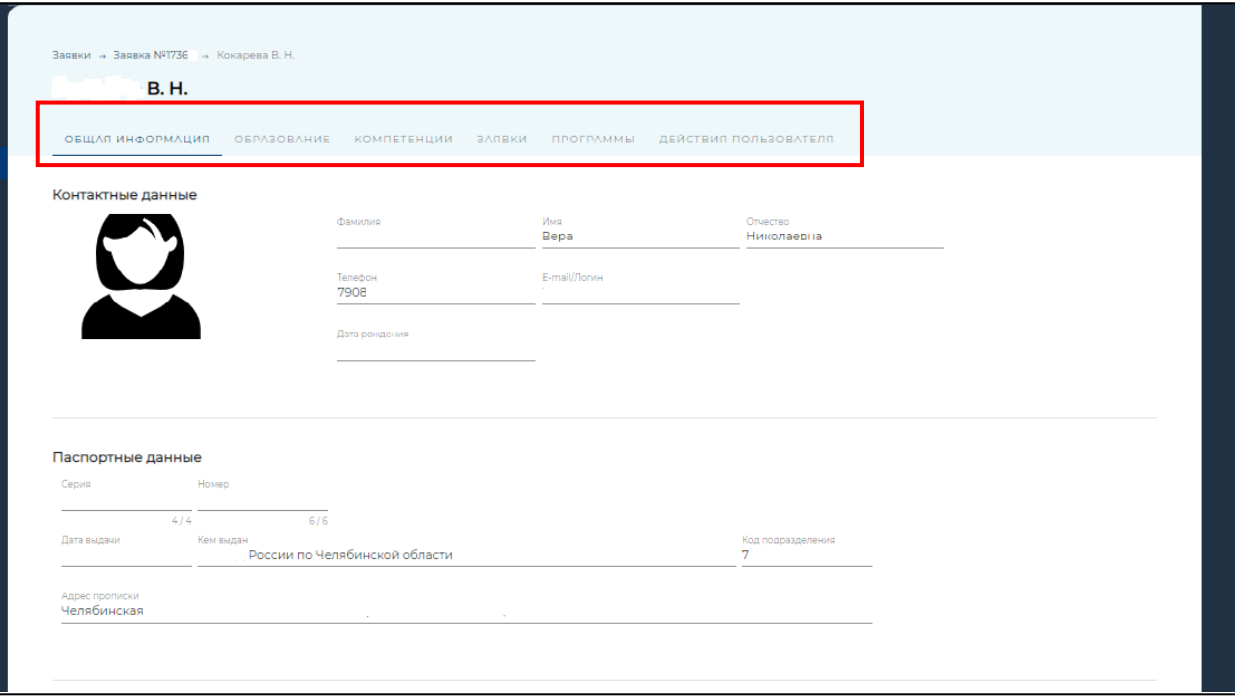

*Рисунок 9*